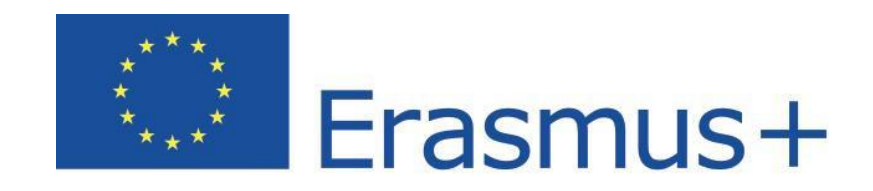

# **Online Linguistic Support**

# Apoyo lingüístico en línea Erasmus+ Sistema de gestión de licencias para beneficiarios Guía del usuario 4.0

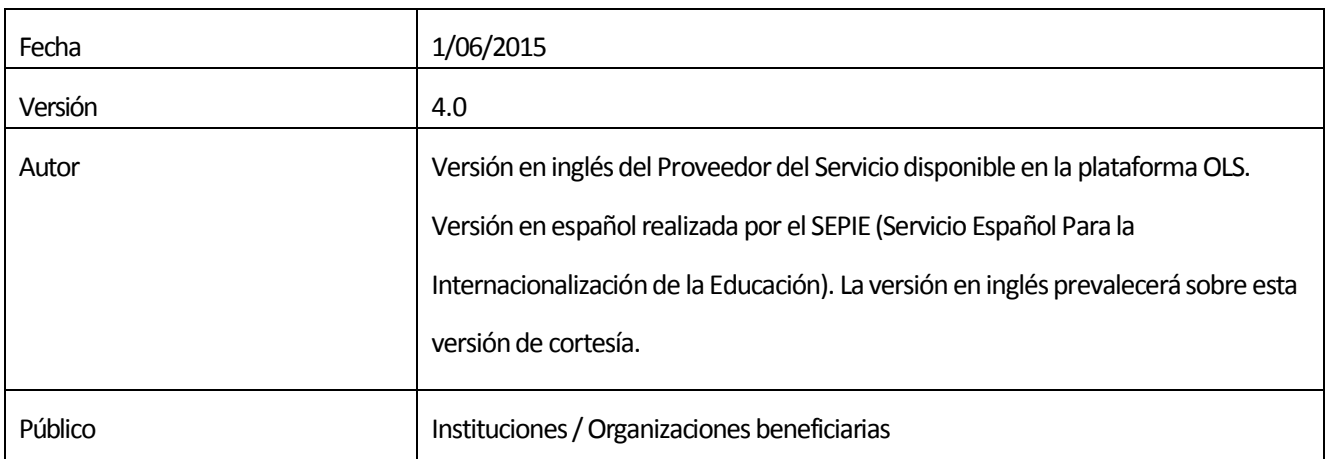

# Tabla de contenido

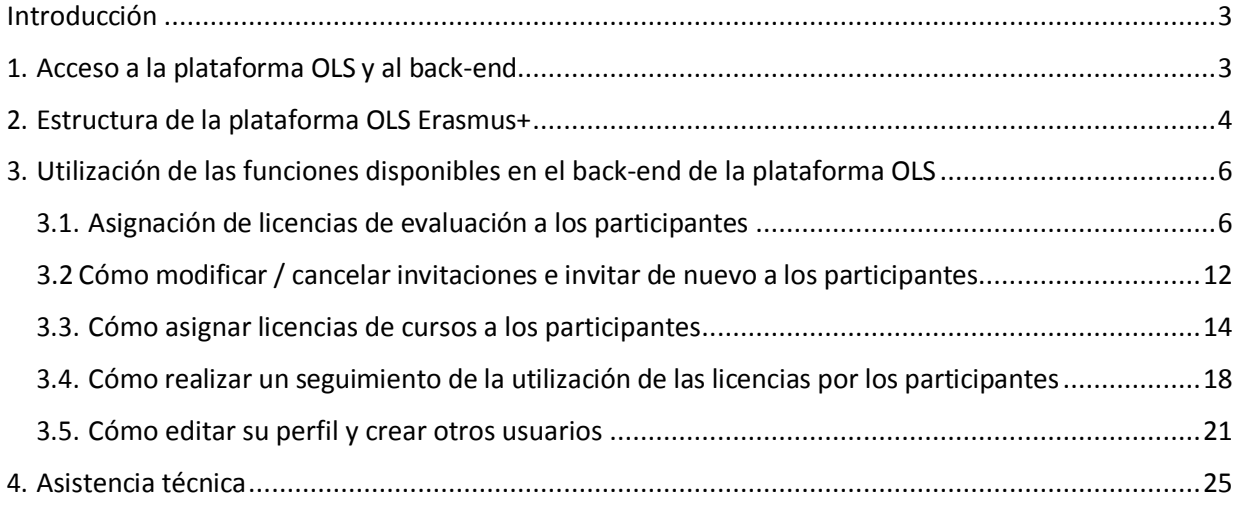

# Introducción

Este manual explica al beneficiario (BEN) cómo utilizar el Sistema de gestión de licencias (back-end) de la plataforma OLS Erasmus+.

En él se explicará:

- · cómo acceder al back-end
- · cómo está estructurado el back-end
- · cómo utilizar cada función disponible:
	- o asignar licencias de evaluación a los participantes
	- o asignar licencias de curso a los participantes
	- o hacer un seguimiento de la utilización de las licencias por parte de los participantes

# 1. Acceso a la plataforma OLS y al back-end

La plataforma está disponible en el siguiente enlace: [http://www.erasmusplusols.eu.](http://www.erasmusplusols.eu/)

Para acceder al back-end, pulse en el botón "Login" situado en la esquina superior derecha de la pantalla.

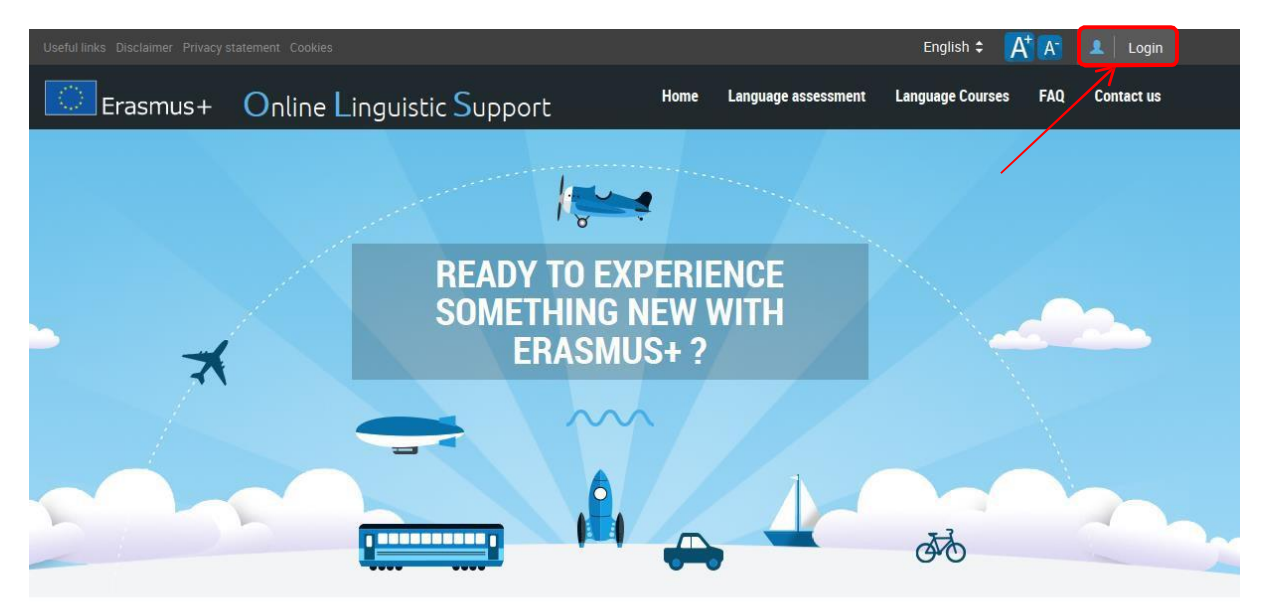

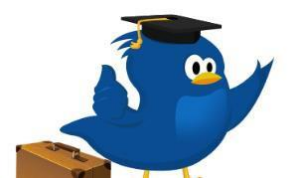

## **What is the Online Linguistic Support?**

Erasmus+ is the new EU programme for education, training, youth and sport for the period 2014-2020. Erasmus+ offers opportunities to study, train, gain work experience or volunteer abroad and one of its strategic objectives is to strengthen linguistic skills and support language learning.

<span id="page-2-1"></span><span id="page-2-0"></span>

Para acceder, escriba el usuario (login) y contraseña que recibió por correo electrónico.

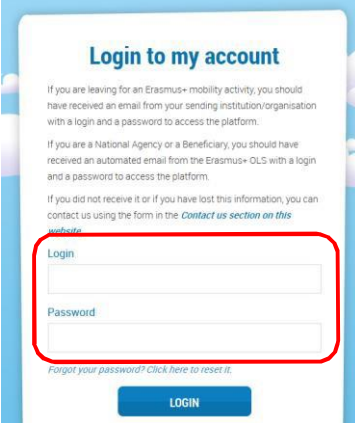

En caso de que tenga problemas, puede contactar con la Asistencia técnica pulsando en el botón "Contact us" situado en la parte superior derecha de la pantalla.

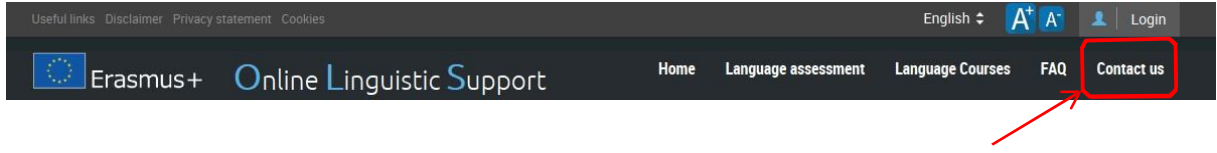

# 2. Estructura de la plataforma OLS Erasmus+

Una vez introducidas las claves, se accede a la página de inicio (homepage).

En la parte superior derecha de la pantalla se encuentra una barra de herramientas con cuatro botones:

- "Home" (<sup>3) [60</sup>] –al pulsarlo se vuelve a la página de inicio
- "Profile" ( besubenos @mailinator.com) –al pulsarlo se accede a la página del perfil de usuario del BEN
- <span id="page-3-0"></span>· "Report a Problem" – al pulsarlo se puede contactar con la Asistencia técnica para señalar posibles problemas

ESC ( $\left($   $\bullet$  ) – al pulsarlo se cierra la sesión

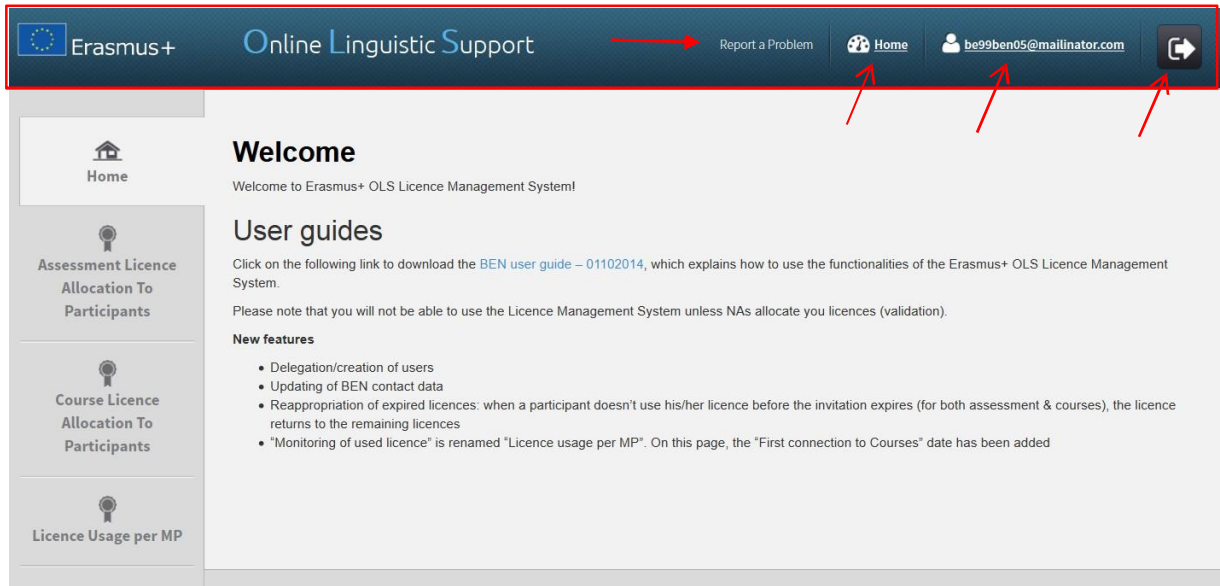

En esta página encontrará información importante sobre actualizaciones, funciones que estarán disponibles en el futuro y alertas del sistema.

En la parte izquierda de la pantalla hay cuatro pestañas:

- · "Home" (pestaña 1)
- · "Licences Allocation to Participants Assessment" (pestaña 2)
- · "Licence Allocation to Participants Course" (pestaña 3)
- · License Usage per MP (pestaña 4)

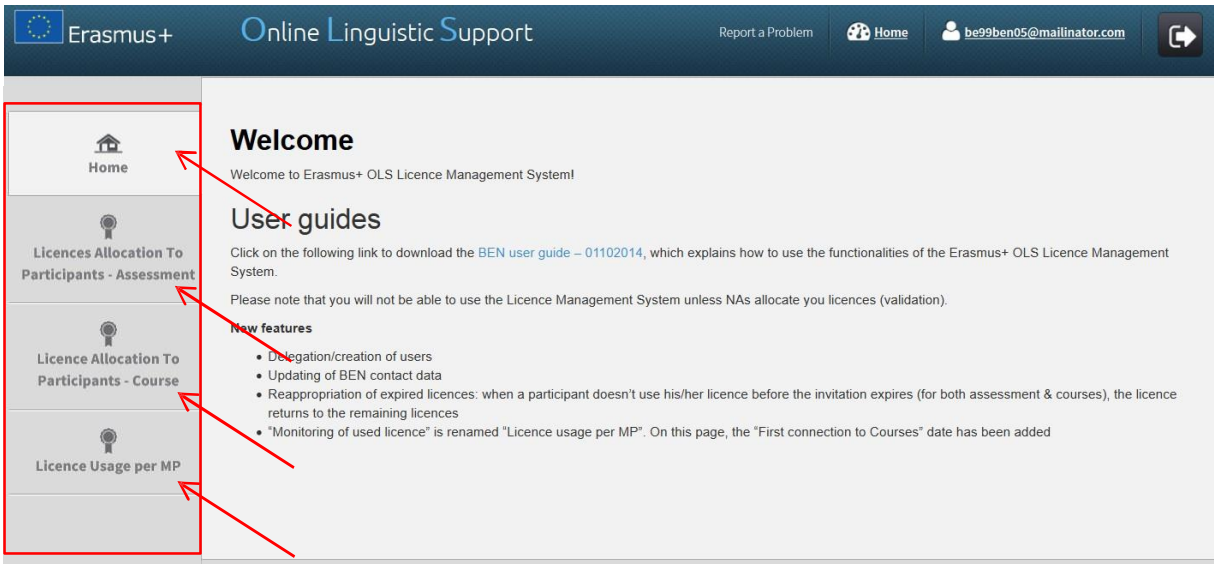

Puede acceder a una u otra pestaña pulsando en cualquiera de ellas.

# 3. Utilización de las funciones disponibles en el back-end de la plataforma OLS

A continuación se explicarán las cuatro funciones del Sistema de gestión de licencias de la plataforma:

- · 3.1. Asignar licencias de evaluación a los participantes
- · 3.2. Asignar licencias de curso a los participantes
- · 3.3. Utilización de licencias por participante
- · 3.4. Editar el perfil de usuario existente y crear otros usuarios

## 3.1. Asignación de licencias de evaluación a los participantes

Para asignar licencias de evaluación a los participantes, siga estas instrucciones, explicadas paso a paso.

Acceda a la pestaña "**Licences Allocation to Participants – Assessment" (pestaña 2).**

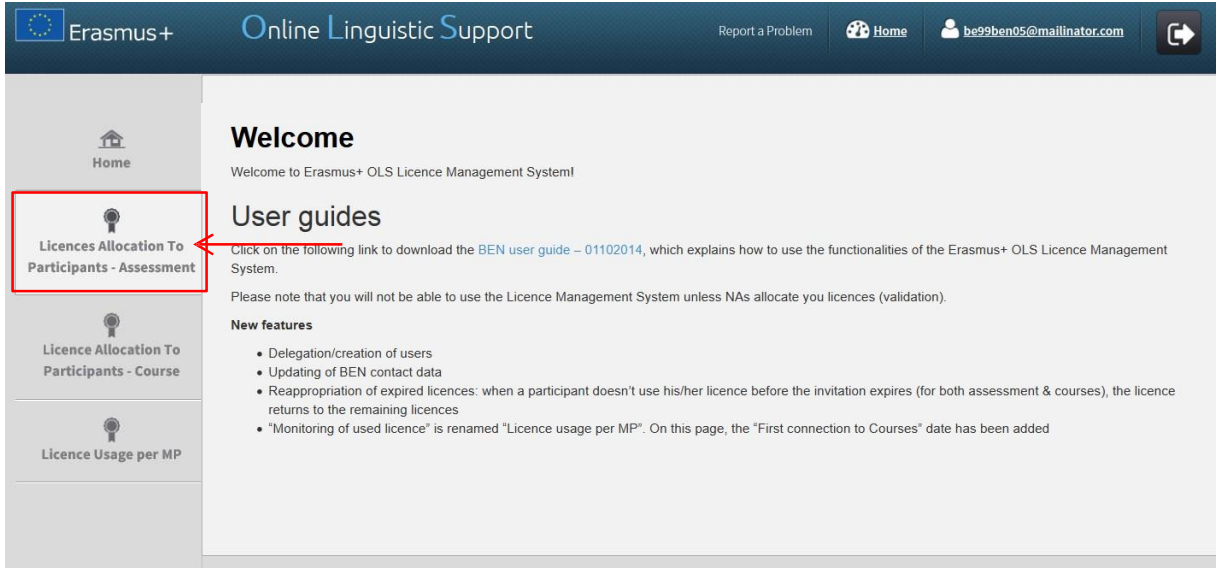

<span id="page-5-1"></span><span id="page-5-0"></span>Si su institución/organización forma parte de varios proyectos, podrá acceder a ellos pulsando en los números de proyecto, disponibles en la parte superior de la página.

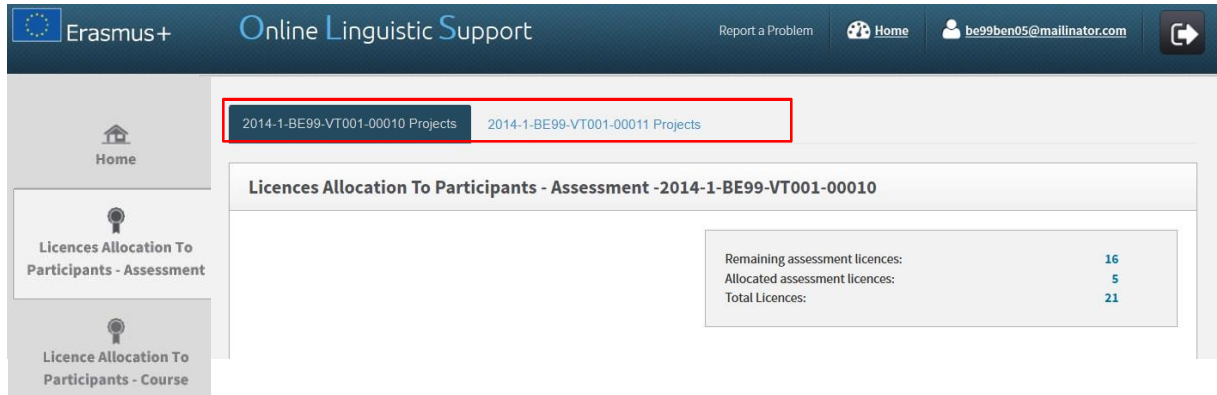

Una vez en el proyecto que le interese, en la parte superior derecha de la pantalla verá un cuadro resumen con la siguiente información:

- · El número de licencias de evaluación que el BEN todavía tiene disponibles para ser asignadas a los participantes
- · El número de licencias de evaluación ya asignadas por el BEN a los participantes mediante el envío de la invitación correspondiente
- · El número total de licencias de evaluación adjudicadas al BEN por la Agencia nacional

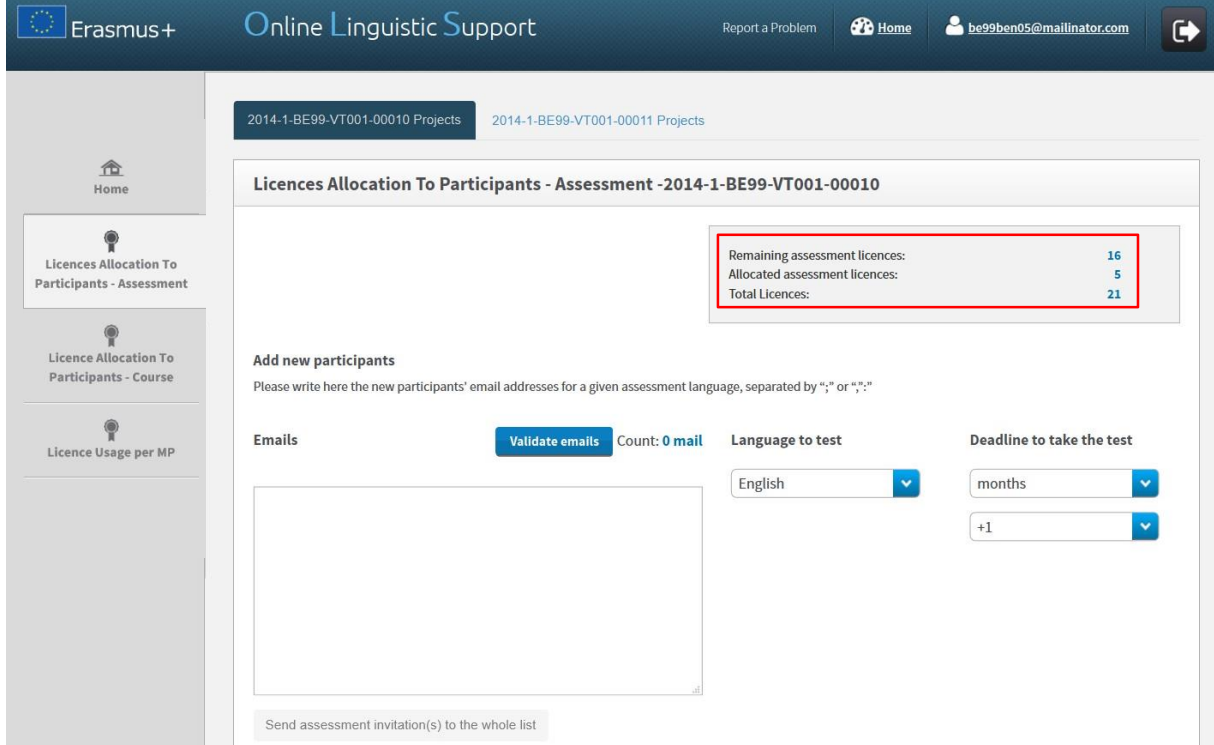

Para asignar las licencias escriba en el recuadro disponible para la invitación los correos electrónicos de los participantes seleccionados, separados por coma (,) o por punto y coma (;) si hay más de uno. Atención: si va a asignar licencias a varios participantes con distintos idiomas, agrúpelos por idioma y repita los mismos pasos en cada idioma. Por ejemplo, introduzca primero todos los correos electrónicos de los participantes que harán la evaluación en francés y después de enviar esa invitación, introduzca todos los correos de participantes que harán la evaluación en inglés, etc. En cualquier caso, podrá seguir mandando invitaciones individuales o agrupadas mientras tenga licencias disponibles.

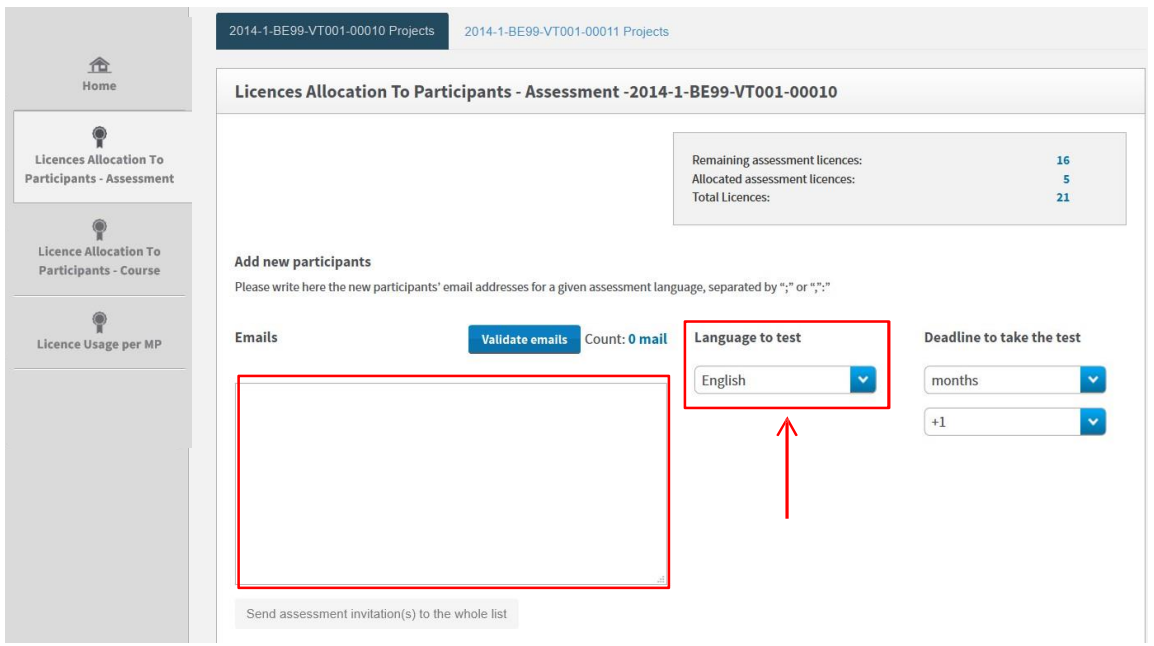

Una vez introducidos los correos, necesitará validarlos pulsando en el botón "Validate emails". La plataforma avisará si el formato de alguno no es correcto, por ejemplo, si falta el signo de la arroba @. Atención: la plataforma solo puede detectar ciertos problemas de formato en la dirección de correo, no la veracidad de la existencia de dicho correo. Los beneficiarios deberán asegurarse de que los correos de los participantes introducidos en la plataforma son realmente los que corresponden a los participantes. Si la validación se realiza sin problema, aparecerá el mensaje "Emails validated!". Asegúrese de que el número de correos validados corresponde al de correos introducidos.

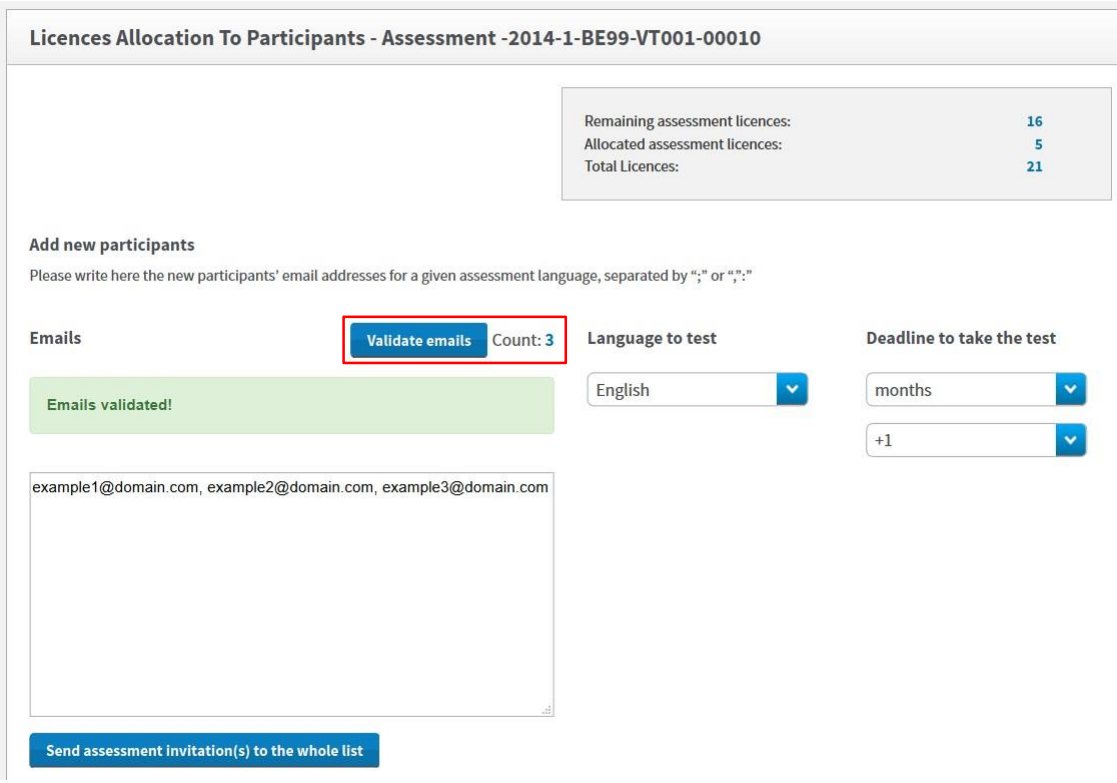

A continuación tendrá que indicar el idioma en el que los participantes han de realizar la evaluación, escogiéndolo del menú desplegable.

Asegúrese de que ese idioma es la lengua principal en que los participantes realizarán sus actividades de movilidad porque, una vez enviada la invitación, el idioma no podrá ser modificado.

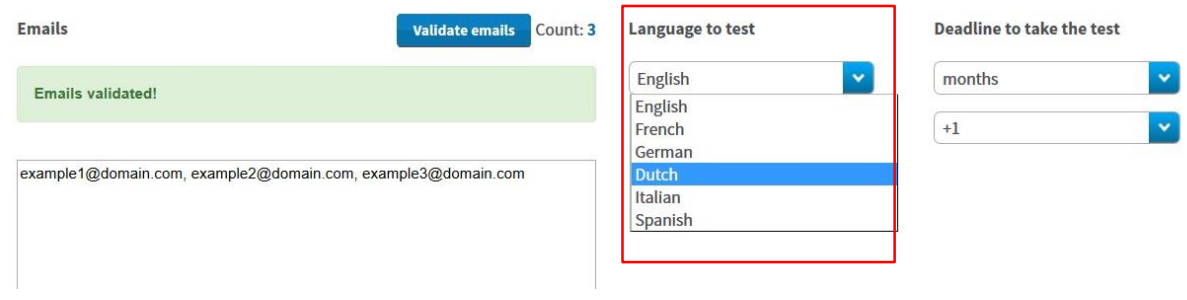

Finalmente, indique el plazo (días o meses) para que los participantes realicen la evaluación seleccionándolo del menú desplegable "Deadline to take the test". Tenga en cuenta que el plazo habrá de ser anterior a la fecha de inicio de las actividades de movilidad del participante.

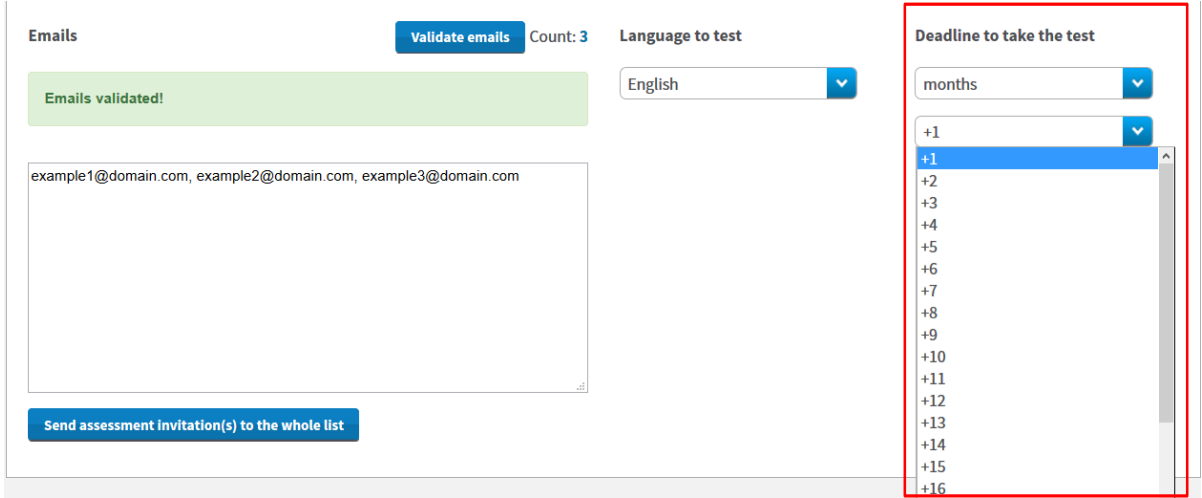

Una vez que se han dado estos tres datos, se activará el botón "**Send assessment invitation(s) to the whole list"**. Revise toda la información antes de pulsar este botón para enviar las invitaciones a todos los correos validados.

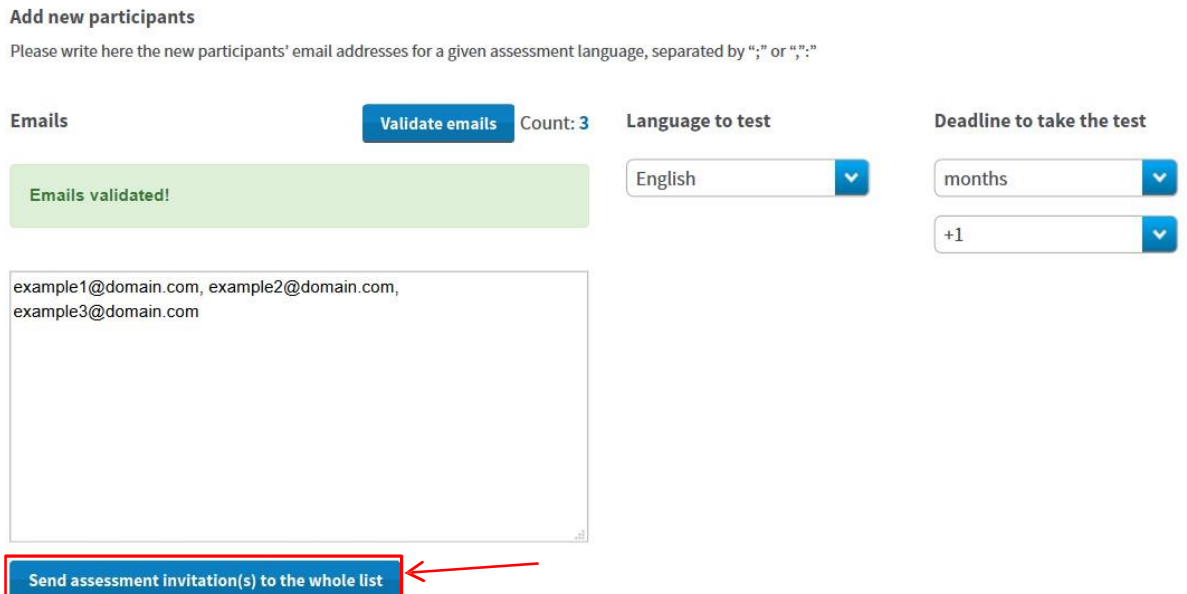

Las invitaciones se enviarán automáticamente y se abrirá un mensaje de confirmación.

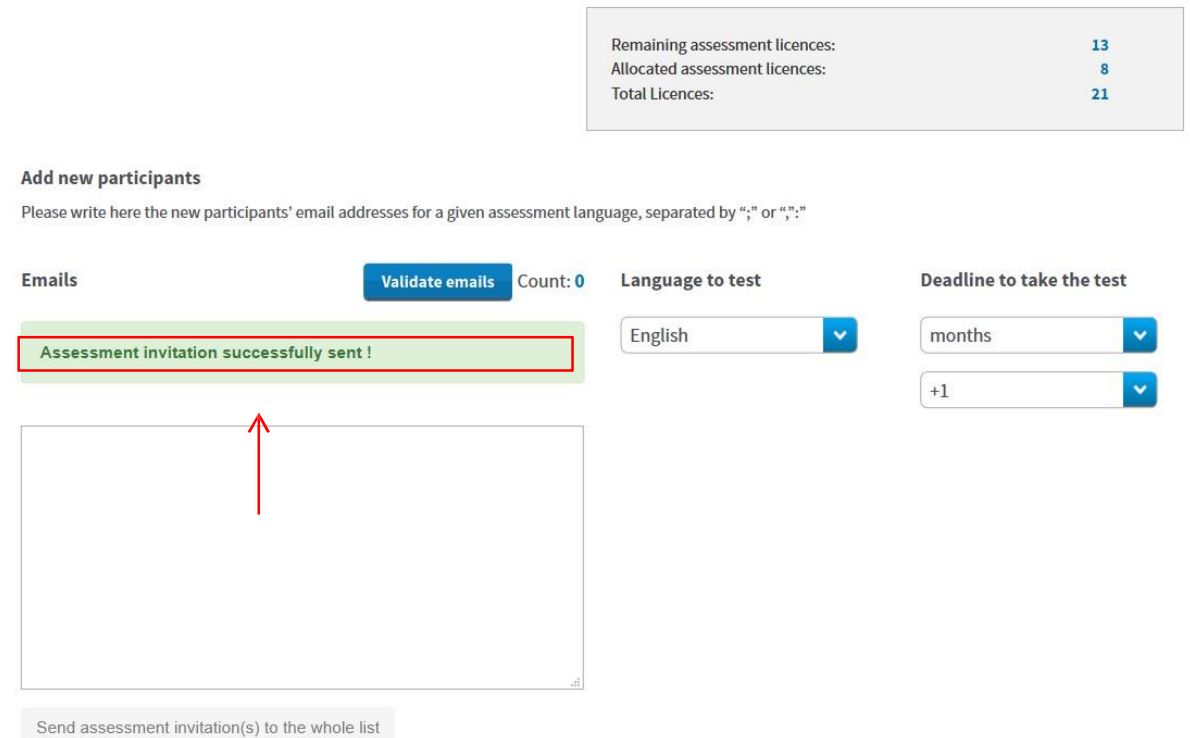

Como se ha indicado, si hay evaluaciones en varias lenguas, se repetirán los mismos pasos para cada grupo.

Si los participantes no realizaran la evaluación en el plazo estipulado, se desactivará su acceso a la plataforma y la licencia volverá a estar disponible para una nueva asignación por parte del BEN.

## 3.2 Cómo modificar / cancelar invitaciones e invitar de nuevo a los participantes

Las invitaciones que se han enviado no pueden ser editadas o modificadas, excepto bajo ciertas condiciones, para lo que habrá que seguir las instrucciones que se dan a continuación, detalladas paso a paso.

Si fuera necesario (por ejemplo, porque se ha cometido un error al seleccionar el idioma de la evaluación), las licencias podrán ser canceladas siempre y cuando el participante no haya comenzado la evaluación. Las licencias canceladas volverán a estar disponibles para el BEN.

Para cancelar invitaciones, introduzca de nuevo el correo electrónico del participante o participantes cuya licencia se quiere cancelar en el recuadro de invitación y pulse en "Validate emails".

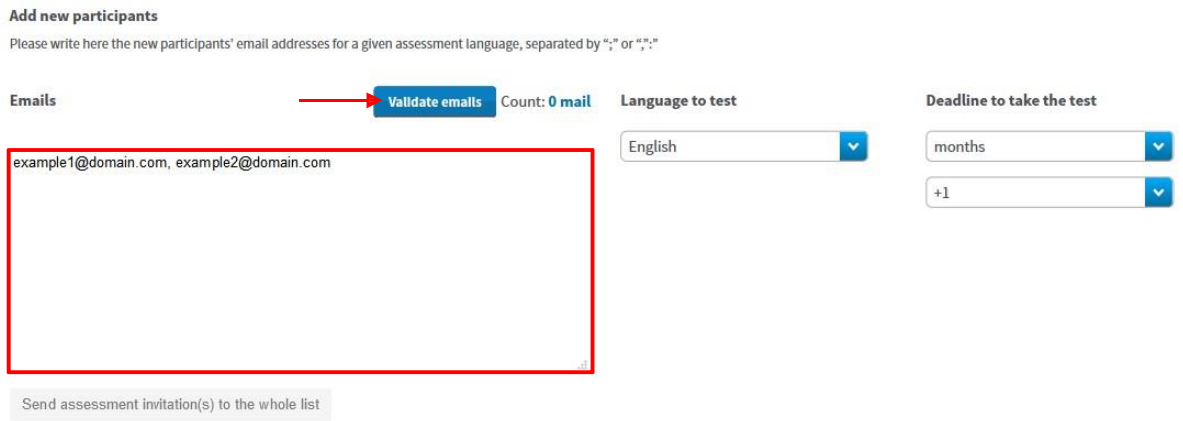

Aparecerá una ventana emergente con un mensaje informando de que ese correo electrónico ya ha recibido una licencia de evaluación y preguntando si desea cancelar la invitación.

#### Add new participants

Please write here the new participants' email addresses for a given assessment language, separated by ";" or ","."

<span id="page-11-0"></span>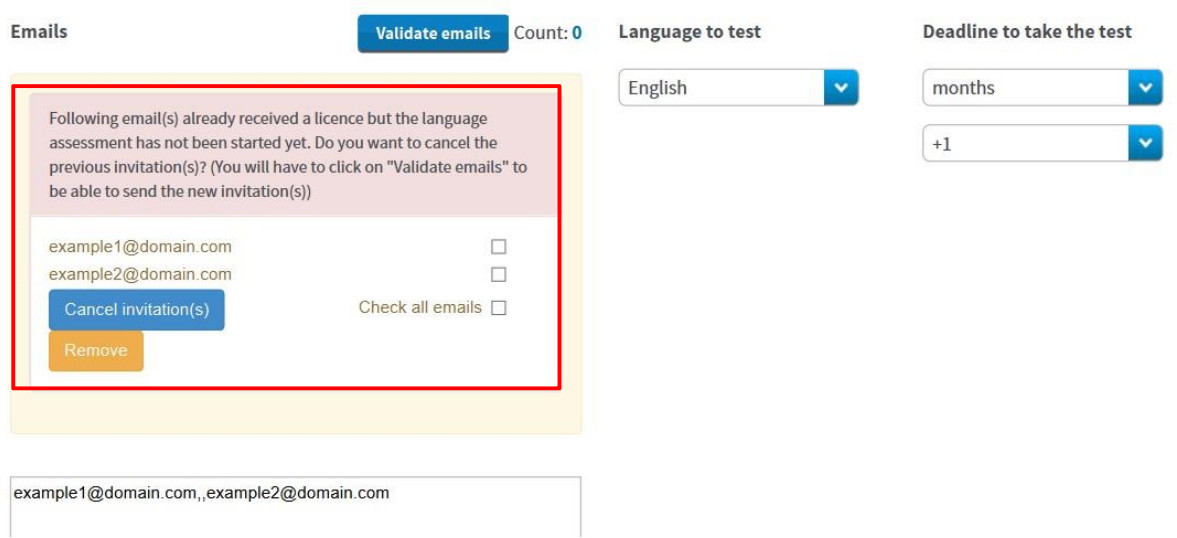

Para hacerlo, seleccione la casilla que corresponda al correo o correos de los que desea cancelar la invitación o seleccione todos ("Check all emails") y pulse en "Cancel invitation(s)". Las licencias canceladas volverán automáticamente a estar disponibles para el BEN.

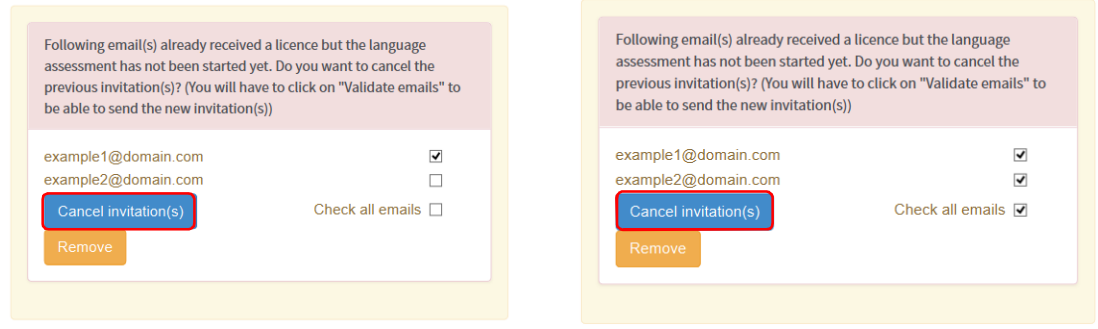

Una vez cancelada la invitación, el correo o los correos en cuestión desaparecerán de la ventana emergente, pero continuarán estando disponibles en el recuadro de invitación (por si se quisiera enviarles una nueva invitación).

Si se quiere enviar una nueva invitación a estos correos, pulse de nuevo en "Validate Emails" y vuelva a seguir los pasos explicados en la sección 3.1, corrigiendo los errores que se hayan detectado en el primer envío.

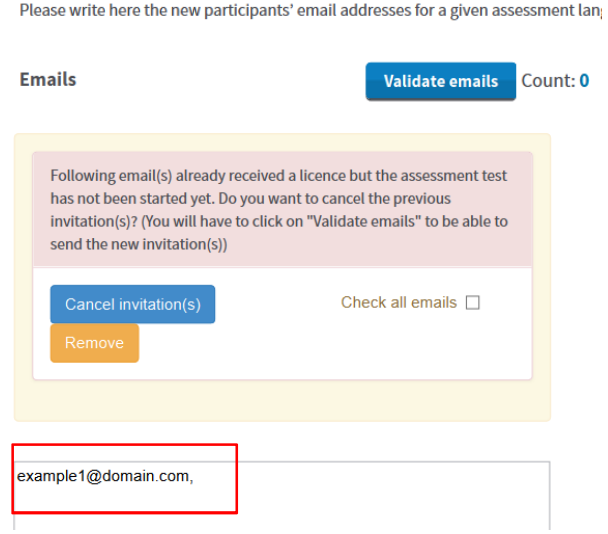

**Add new participants** 

## 3.3. Cómo asignar licencias de cursos a los participantes

Para asignar licencias de cursos a los participantes, sigua estas instrucciones explicadas paso a paso.

Acceda a la pestaña "**Licences Allocation to Participants – Course" (pestaña 3).**

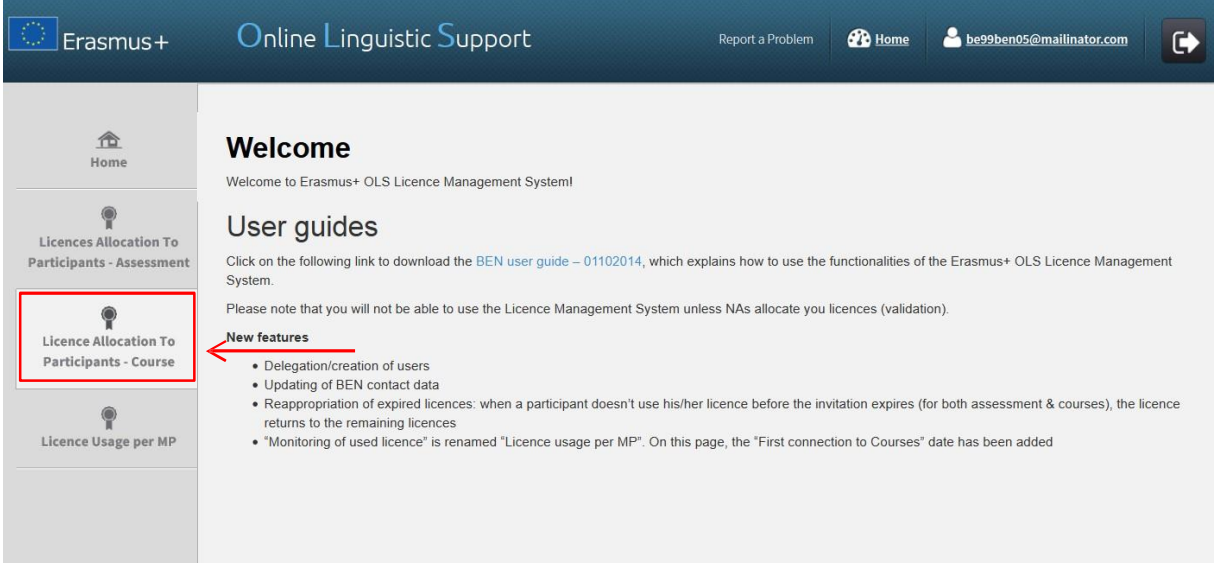

Si su institución/organización forma parte de varios proyectos, podrá acceder a ellos pulsando en los números de proyecto, disponibles en la parte superior de la página.

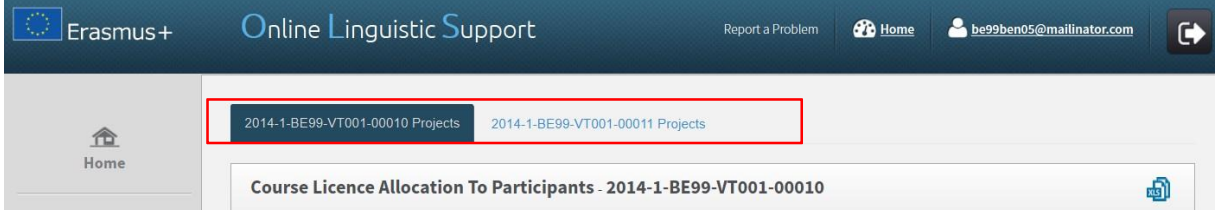

Una vez en el proyecto que le interese, en la parte superior derecho de la pantalla verá un cuadro resumen con la siguiente información:

- · El número de licencias de cursos que el BEN todavía tiene disponibles para ser asignadas a los participantes
- · El número total de licencias de cursos ya asignadas por el BEN a los participantes
- · El número de licencias de cursos ya asignadas por lengua (alemán, inglés, español, francés, italiano, neerlandés)
- <span id="page-13-0"></span>· El número total de licencias de cursos adjudicadas al BEN por la Agencia nacional

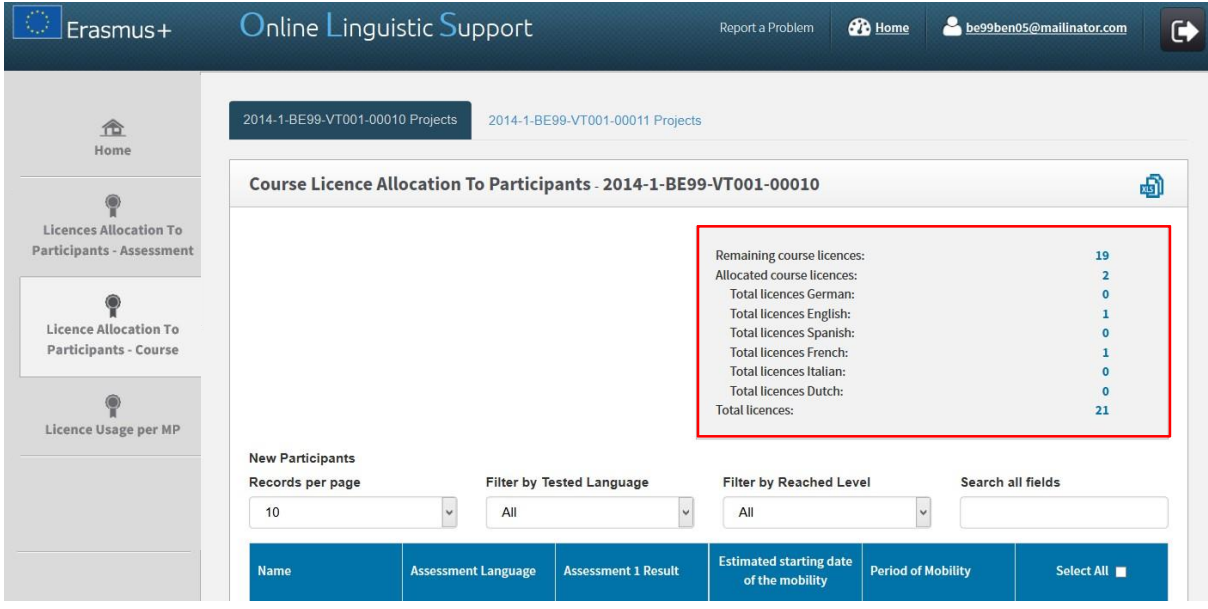

En la parte inferior de la pantalla se incluye una lista de participantes del proyecto que:

- · recibieron una licencia de evaluación
- · completaron la primera prueba
- · no han finalizado su periodo de movilidad

De estos participantes se da la siguiente Información (tomada del perfil que cumplimenta el participante)

- · Nombre
- · Lengua de movilidad (asignada para realizar la evaluación)
- · Resultado de la primera prueba
- · Mes de inicio previsto para la movilidad
- · Duración de la Movilidad (en meses completos)

Podrá ordenar estas columnas pulsando en la cabecera correspondiente.

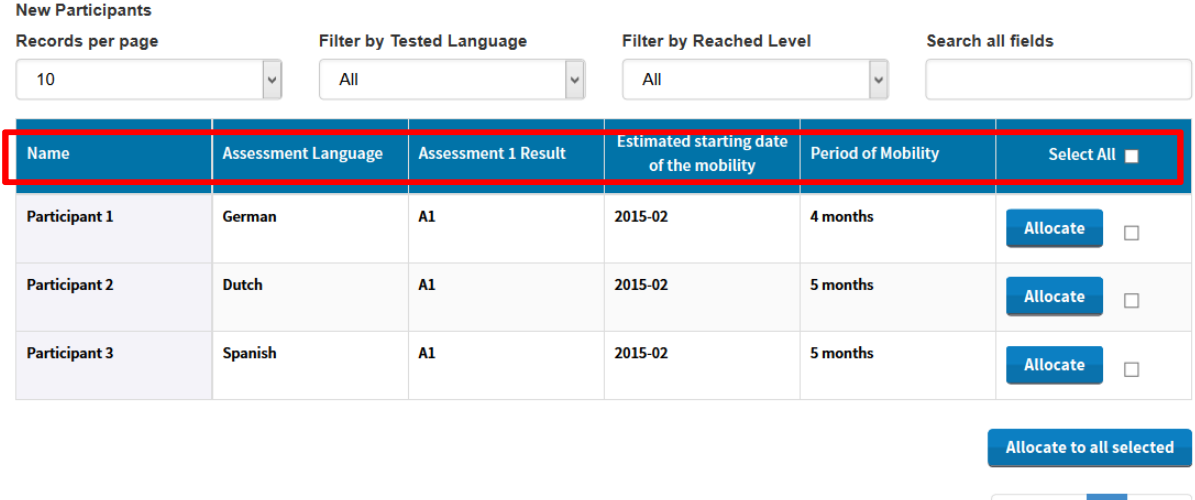

Previous 1 Next

En esta pantalla tiene a su disposición varias funciones:

- Pulsando en el icono **podrá exportar en un Excel toda la Información sobre los nuevos** participantes pendientes
- · En el menú desplegable "New Participants Records per page" puede decidir el número de nuevos participantes pendientes de asignación de licencia que se pueden mostrar por página
- · En el menú desplegable "**Filter by Tested Language**" podrá filtrar las entradas según la lengua utilizada en la primera evaluación
- · En el menú desplegable "**Filter by Reached Level**" podrá filtrar las entradas por el nivel alcanzado por los participantes en la primera evaluación
- · En el campo de búsqueda "Search all fields"ields ampo de búsqueda "das por el nivel alcanzadinformacimpo de búsqueda "das
- · Pulsando en "Previous" y "Next" podrá avanzar o retroceder en la lista de participantes de esta pestaña

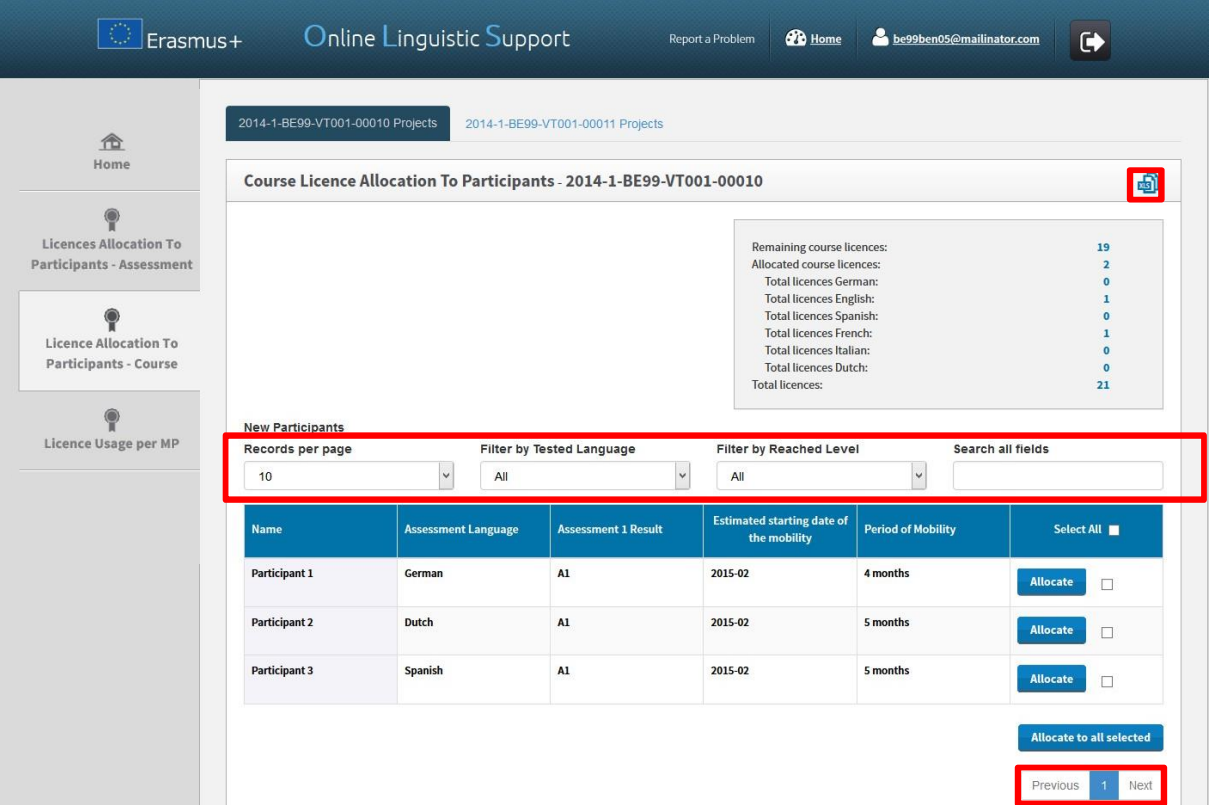

Para asignar una licencia de curso a los participantes, pulse en "Allocate" en la casilla situada a la derecha del botón. Aparecerá un mensaje de confirmación.

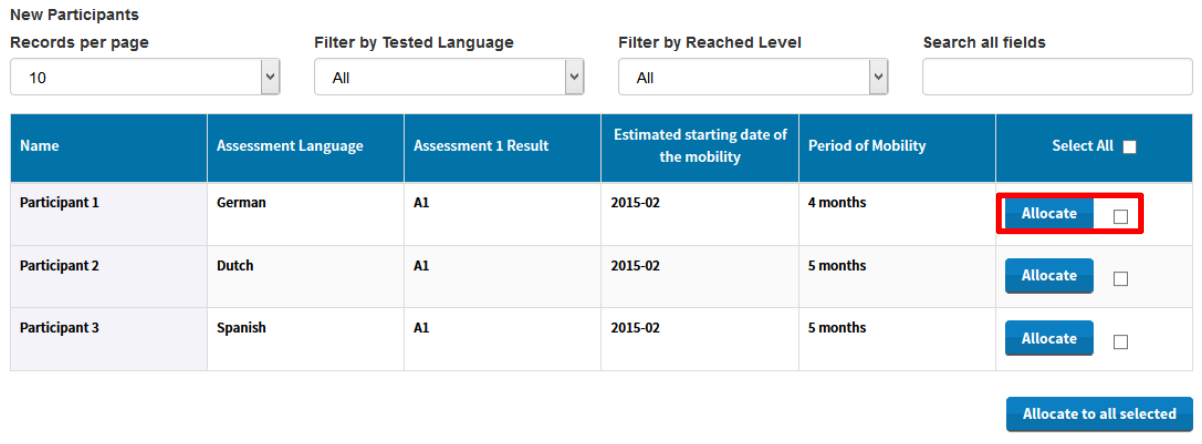

Al asignarle una licencia, la fila donde aparecían los datos del participante desaparece de esta tabla y el estudiante recibe su usuario y contraseña personal por correo electrónico para acceder a los cursos de la plataforma OLS.

Si desea asignar licencias de curso a varios participantes, seleccione las casillas correspondientes y pulse en "**Allocate to all selected**"

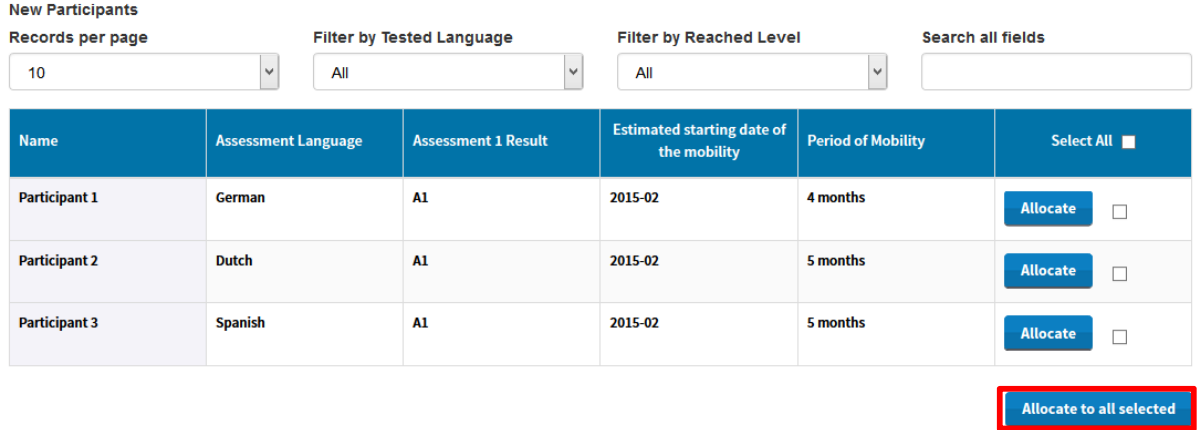

Si desea asignar licencias a todos los integrantes de la lista, pulse la casilla situada en la cabecera de la columna "Select All".

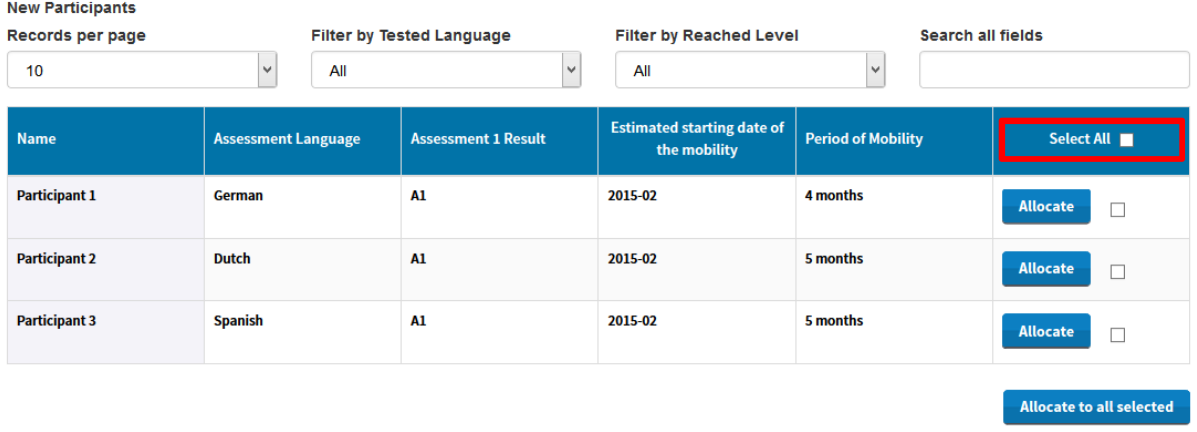

Si los participantes no se conectan con los cursos en los 30 días siguientes a la recepción de la invitación, su acceso se desactivará y la licencia automáticamente volverá a estar disponible para una nueva asignación por parte del BEN.

## 3.4. Cómo realizar un seguimiento de la utilización de las licencias por los participantes

Una vez que haya asignado licencias de evaluación o de cursos a los participantes de su proyecto, podrá realizar un seguimiento de cada una de ellas en el back-end.

Para ello, acceda a la pestaña "**Licence Usage per MP" (pestaña 4).**

<span id="page-17-0"></span>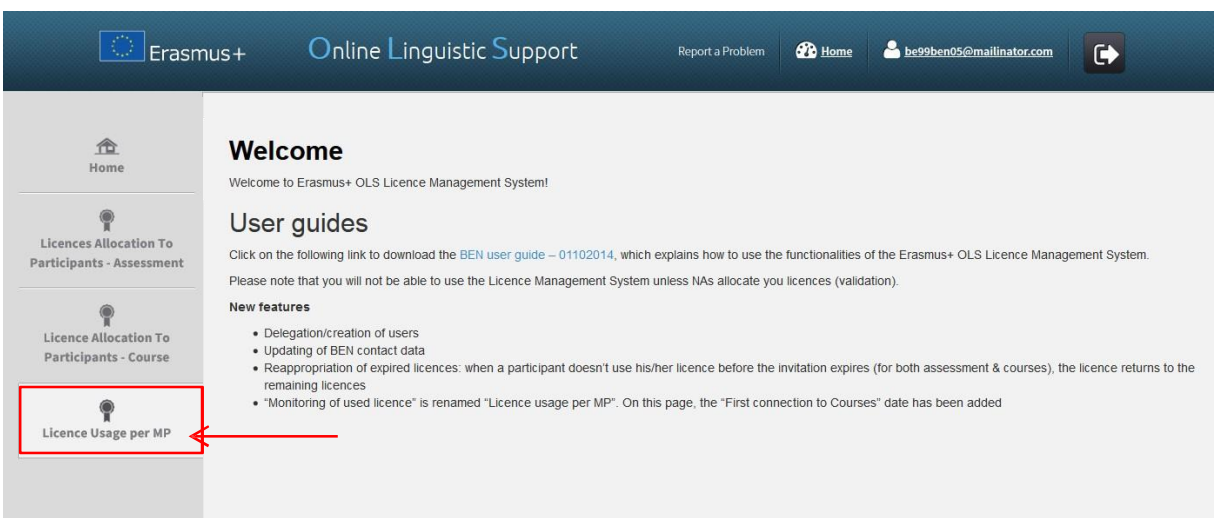

Dispondrá de la siguiente Información de cada uno de los participantes:

- · Botones "Resend invitation" / "Cancel" para volver a enviar invitaciones o cancelarlas
- · Nombre (First Name)
- · Apellidos (Last Name)
- · Correo electrónico (Email)
- · Fecha en que el BEN envió la invitación para realizar la primera evaluación (Assessment Invitation Date)
- · Fecha de vigencia de la invitación, según el plazo dado (Invitation Expiration Date)
- Resultado de la primera evaluación ( $1<sup>st</sup>$  Assessment Result)
- Fecha en que el participante realizó la primera evaluación ( $1<sup>st</sup>$  Assessment Date)
- Resultado de la segunda evaluación ( $2^{nd}$  Assessment Result)
- Fecha en que el participante realizó la segunda evaluación ( $2^{nd}$  Assessment Date)
- · Duración de la movilidad (en meses completos) (Mobility Duration)
- · Idioma asignado por el BEN (Assigned Language)
- · Asignación o no de licencia de curso por parte del BEN (Course Licence (allocated or not))
- · Fecha en la que el BEN asignó la licencia de curso (Course Licence Allocation Date)
- · Fecha en la que el participante se conectó por primera vez al curso (First connection to Courses)

Podrá ordenar esta información alfabética, cronológica o numéricamente, pulsando en la cabecera correspondiente.

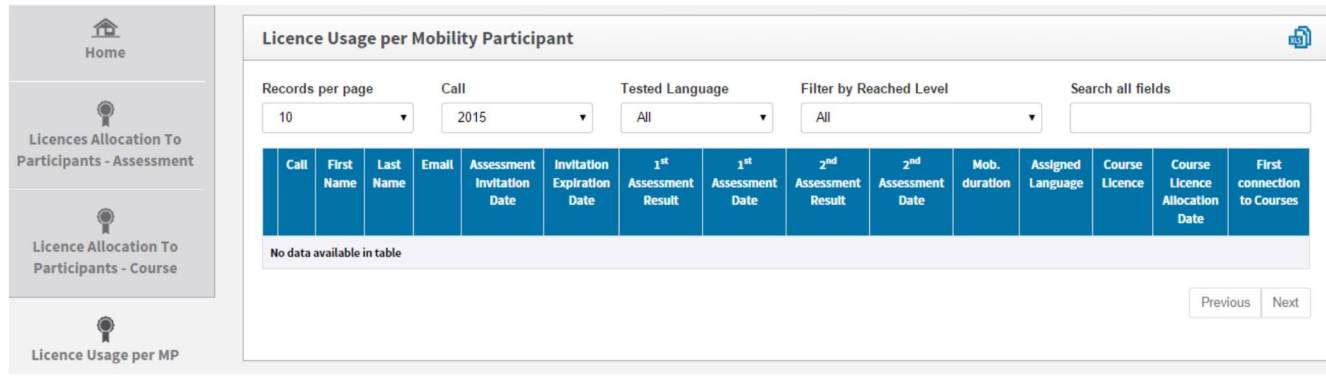

En esta pantalla tiene a su disposición varias funciones:

- Pulsando en el icono **podrá exportar en un Excel toda la información sobre los** participantes
- · En el menú desplegable "Records per page" puede decidir el número de participantes que se pueden mostrar por página
- · En el menú desplegable "**Filter by Call**" podrá filtrar las entradas por Convocatorias (todas, 2014 o 2015)
- · En el menú desplegable "Filter by Tested Language" podrá filtrar las entradas según la lengua utilizada en la evaluación
- · En el menú desplegable "**Filter by Reached Level**" podrá filtrar las entradas por el nivel alcanzado por los participantes en ambas evaluaciones
- · En el campo de blas entraSearch all fields"ields buscar participantes utilizando cualquier información de las disponibles
- · Pulsando en "**Previous"** y **"Next**" podrá avanzar o retroceder en la lista de participantes de esta pestaña

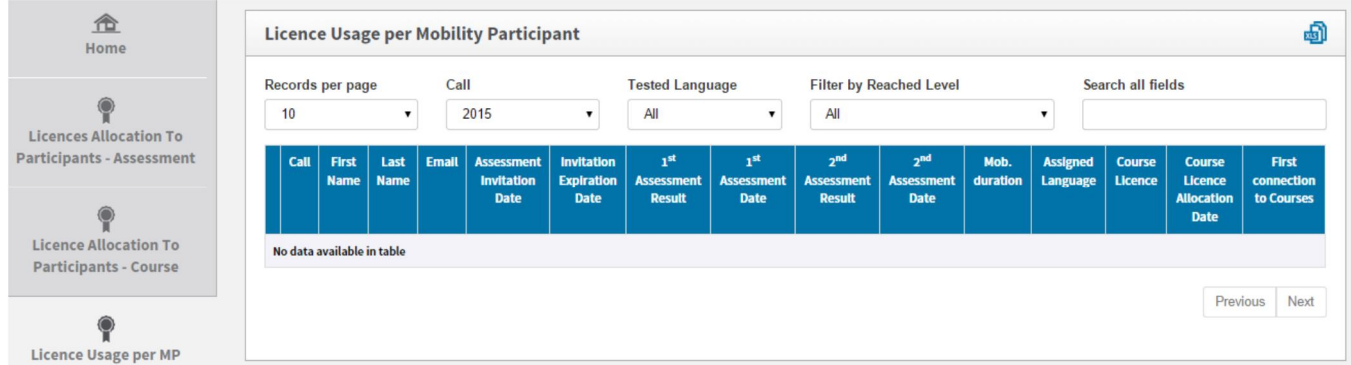

## 3.4.1 Cómo volver a enviar la invitación a un participante

Si necesita volver a enviar la invitación a un participante, pulse en "Resend invitation" (botón azul disponible en la primera columna de la tabla).

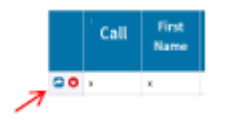

Tenga en cuenta que esta acción solo es posible mientras el participante no haya comenzado la evaluación, puesto que si la ha comenzado, este botón no es visible.

Al pulsar el botón, aparecerá una ventana pidiéndole que especifique un nuevo plazo para que el participante realice la evaluación.

El participante recibirá otra invitación informándole del nuevo plazo.

Por defecto, se mantiene el mismo idioma de la primera invitación. Si necesitara modificarlo, tendría que eliminar la primera invitación enviada al participante y enviarle otra para el nuevo idioma.

#### 3.4.2 Cómo eliminar la invitación enviada a un participante

Si necesita eliminar la invitación enviada a un participante, pulse el botón rojo disponible en la primera columna de la tabla.

Tenga en cuenta que esta acción solo es posible mientras el participante no haya comenzado la evaluación.

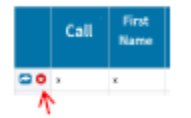

Al pulsar el botón, aparecerá una ventana pidiéndole que confirme la eliminación de la invitación.

Tenga en cuenta que el participante no recibirá ninguna notificación para informarle de que su invitación se ha eliminado.

## 3.5. Cómo editar su perfil y crear otros usuarios

Si necesita editar su perfil de usuario o crear otros usuarios (alias), pulse en el botón del perfil, situado en la parte superior derecha de su pantalla.

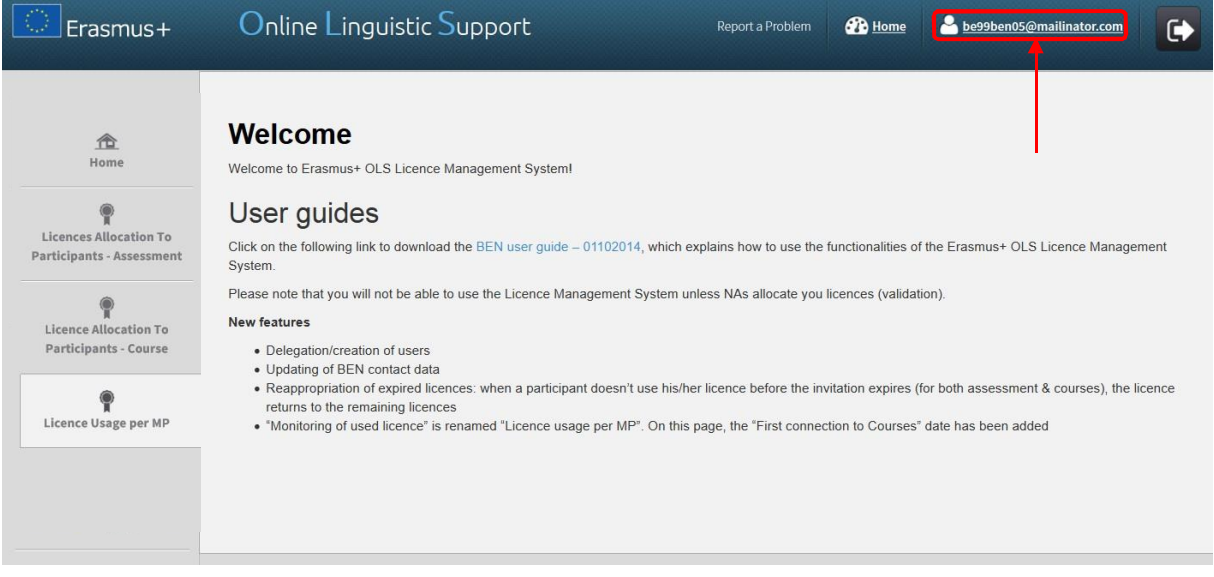

#### <span id="page-20-0"></span>La página del perfil está dividida en cuatro secciones:

- · **BEN information:** incluye el PIC, el nombre y el país del BEN. El usuario no puede modificar esta información
- · **Change BEN User information:** permite que se edite la información del perfil del BEN, excepto el usuario ("login") inicial
- · **Creation of additional users**: permite crear otros usuarios (o "alias") con los mismos derechos que la primera cuenta de acceso del BEN
- · **Additional Email for receiving notifications:** permite que se añadan otras direcciones de correo electrónico para recibir notificaciones

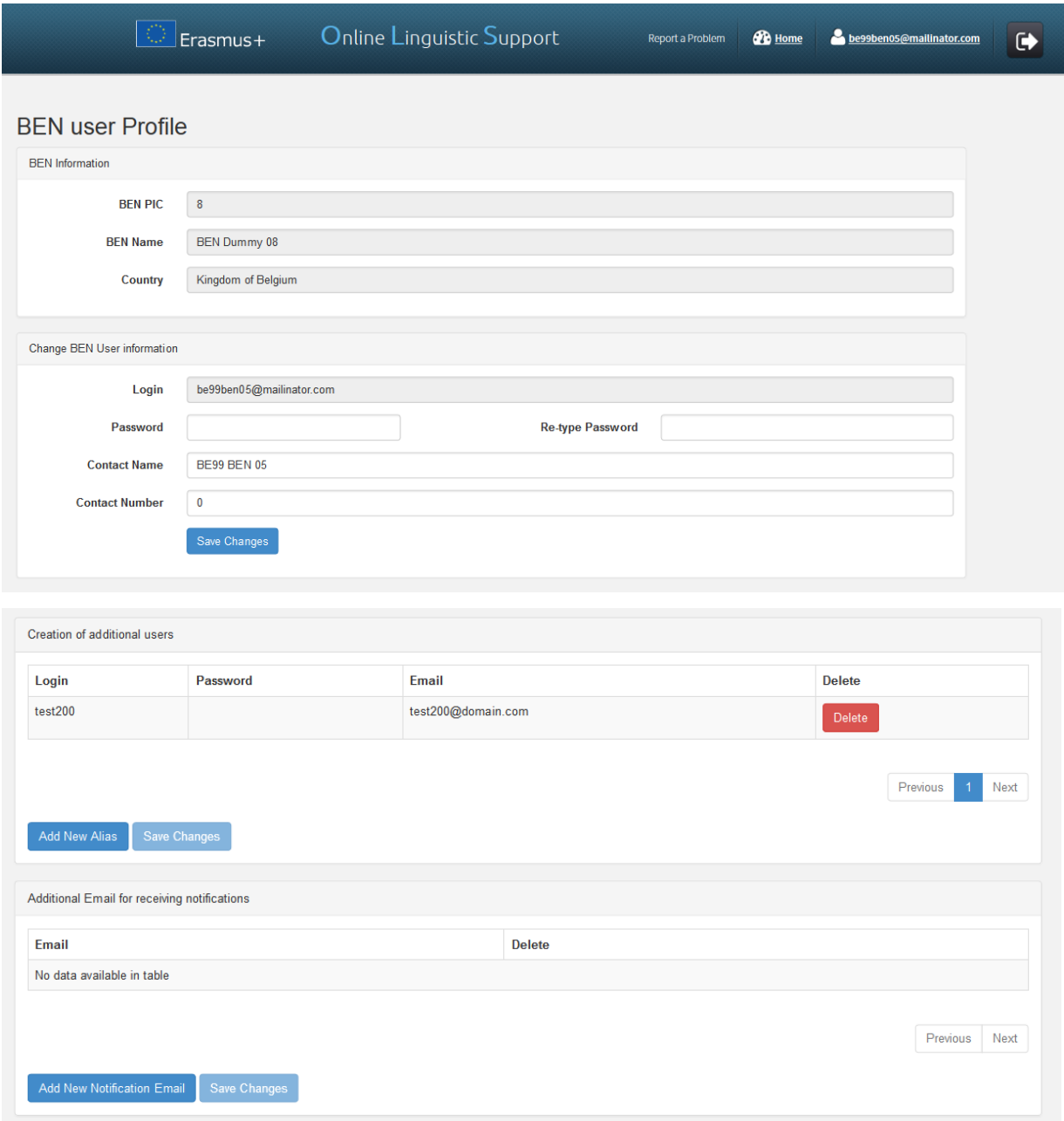

## 3.5.1 Cómo editar su perfil

En la sección "Change BEN User information", puede modificar su contraseña (password), su nombre o su número de contacto. Una vez realizadas las modificaciones oportunas, guarde esos cambios pulsando en el botón "**Save Changes"**. Aparecerá un mensaje de confirmación.

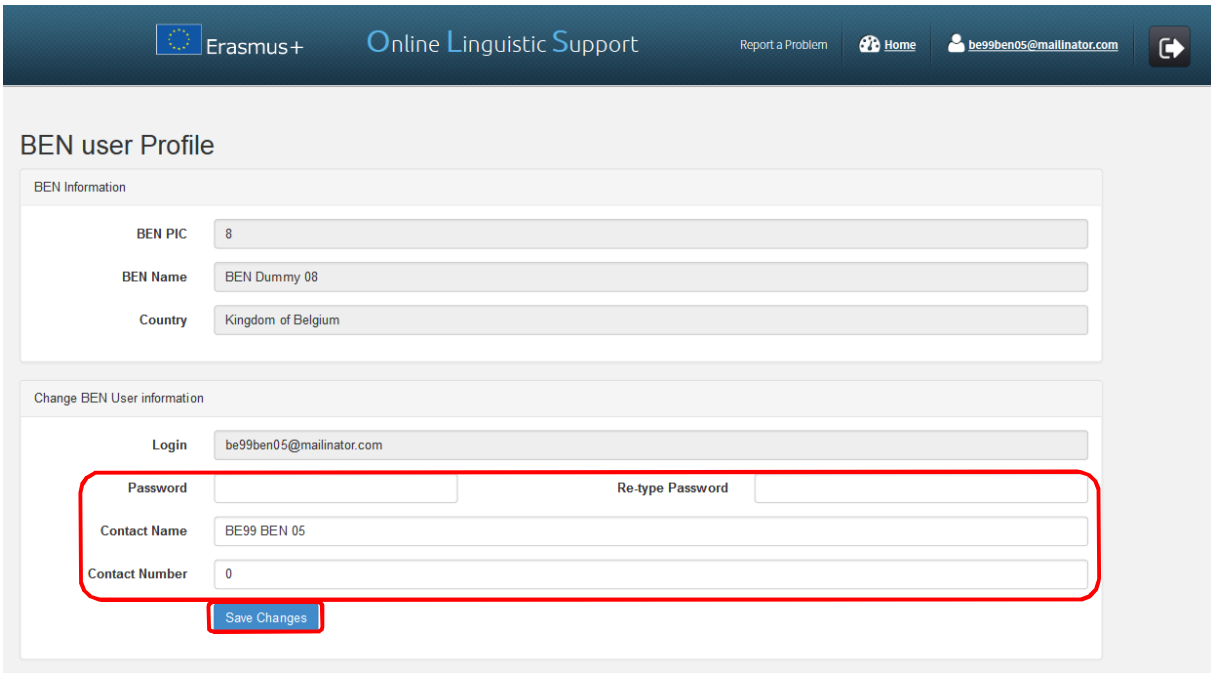

#### 3.5.2 Cómo crear usuarios adicionales

En la tercera sección de esta página, pulse en "**Add New Alias"** para comenzar a crear otro usuario, el cual tendrá los mismos derechos de acceso que el original.

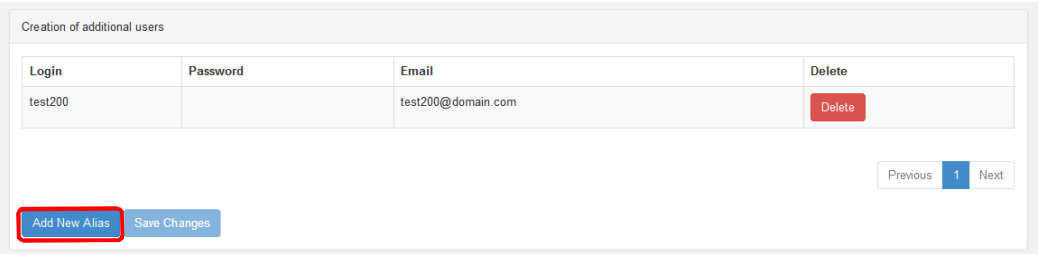

En la nueva tabla que se cree, decida las credenciales para la nueva cuenta de usuario del BEN: indique el nombre de usuario (login), que puede ser el correo electrónico de ese usuario u otro nombre, la contraseña (que podría ser igual o diferente del usuario original) y el correo electrónico de ese usuario.

Después, pulse en "**Save Changes**" para guardar los cambios. El nuevo usuario aparecerá en la tabla. Después de su creación, podrá modificar la información y guardarla.

Las credenciales se enviarán automáticamente al nuevo usuario.

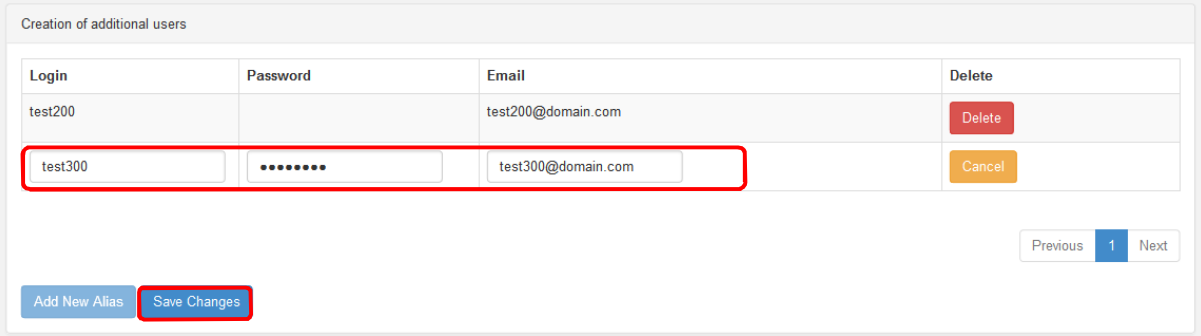

*Atención: tenga en cuenta que no se pueden crear "alias" para correos que ya aparecen como personas de contacto en proyectos de 2014.*

#### 3.5.3 Cómo eliminar usuarios adicionales

En el tercer campo de esta página, pulse en "Delete" para eliminar alias creados, con lo que desaparecerán de la tabla esos usuarios adicionales.

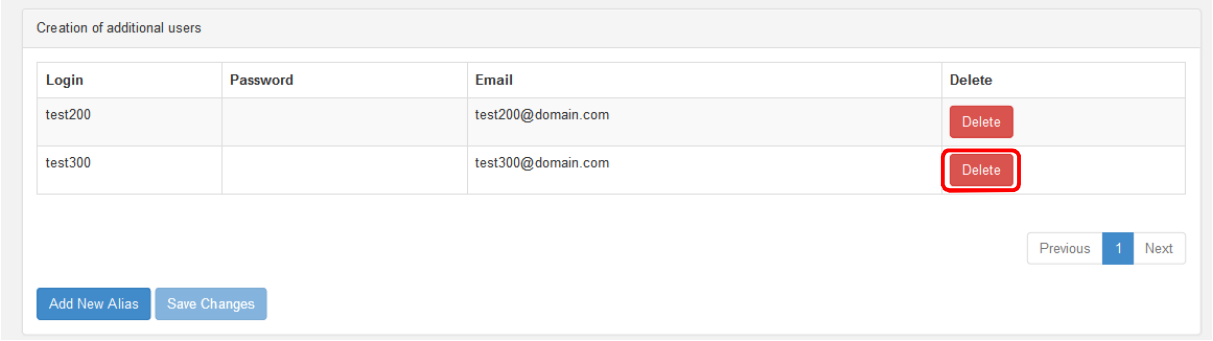

#### 3.5.4 Cómo añadir o eliminar correos electrónicos adicionales para notificaciones futuras

En la cuarta sección de esta página, pulse en **Add New Notification Email** para indicar otros correos electrónicos donde se manden notificaciones. En la línea disponible en la tabla, indique dicho correo.

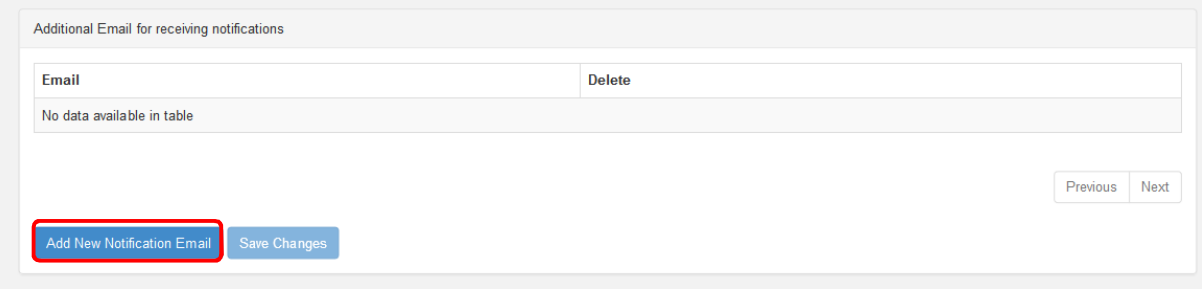

A continuación, guarde los cambios (Save Changes), con lo que el correo electrónico adicional aparecerá en la tabla. Podrá modificarlo pulsando sobre él y guardando los cambios.

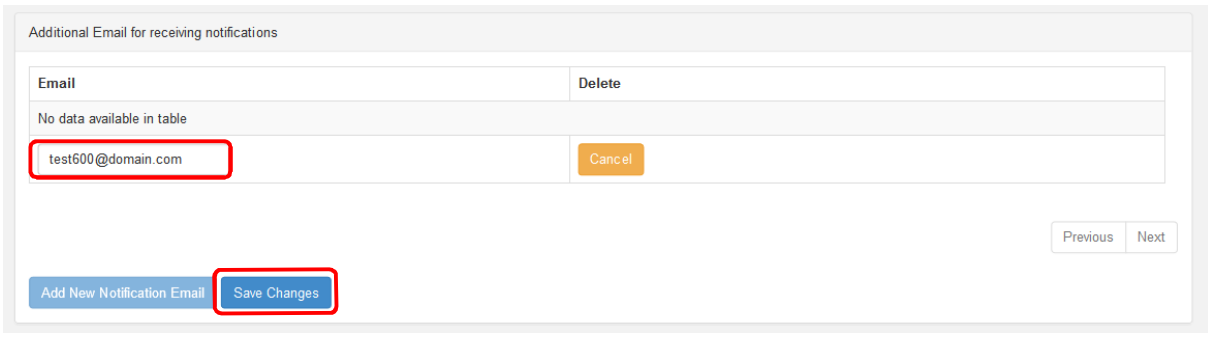

Si desea eliminarlo, pulse "Delete", con lo que desaparecerá de la tabla.

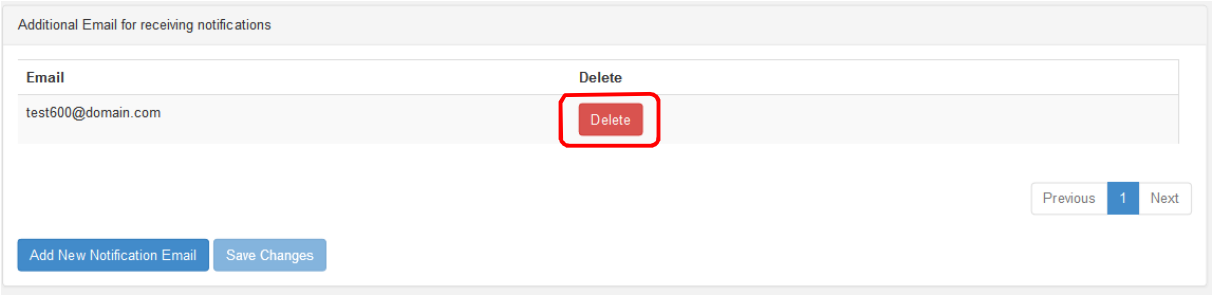

Para volver a la página de inicio de su back-end, pulse en "Home" en la barra superior.

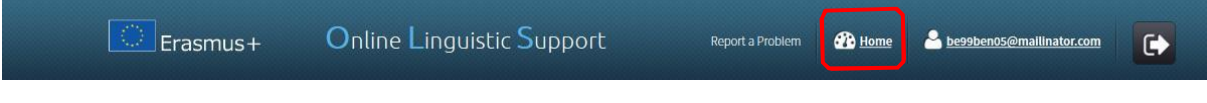

# 4. Asistencia técnica

Si tiene dudas o encuentra algún problema al seguir las instrucciones de este manual, contacte directamente con la Asistencia técnica de la plataforma, pulsando en "Report a Problem".

<span id="page-24-0"></span>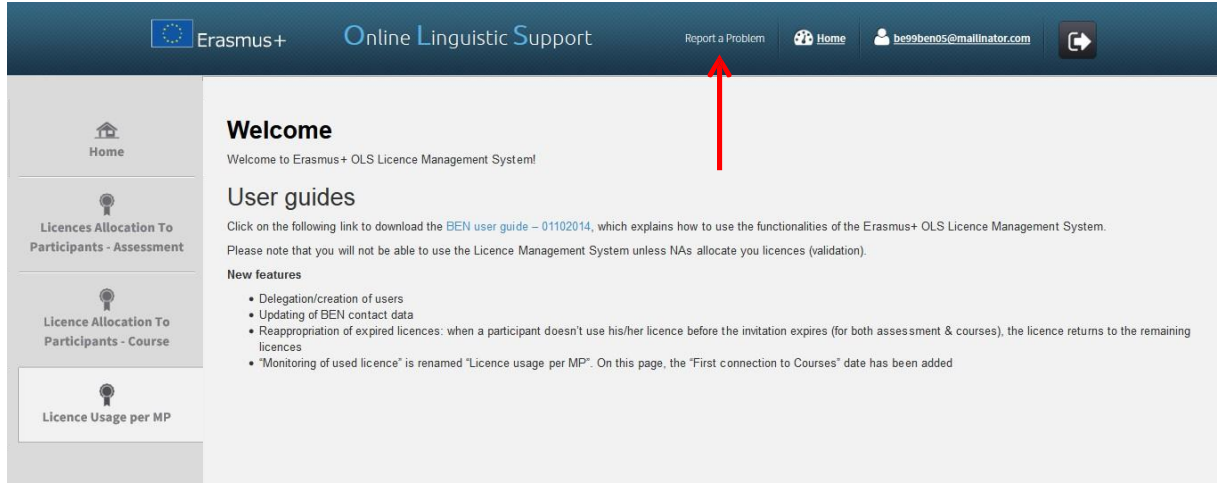